## 实验室综合管理平台教学实验室 低值易耗品申购计划操作指南

1、安徽建筑大学实验室综合管理平台访问地址 [http://219.231.15.92/,使用统一身份登陆进入系统,点击低值易耗模块进入计划登](http://219.231.15.92/，使用统一身份登陆进入系统，点击低值易耗模块进入计划登记，点我申请。)

记,点我申请。

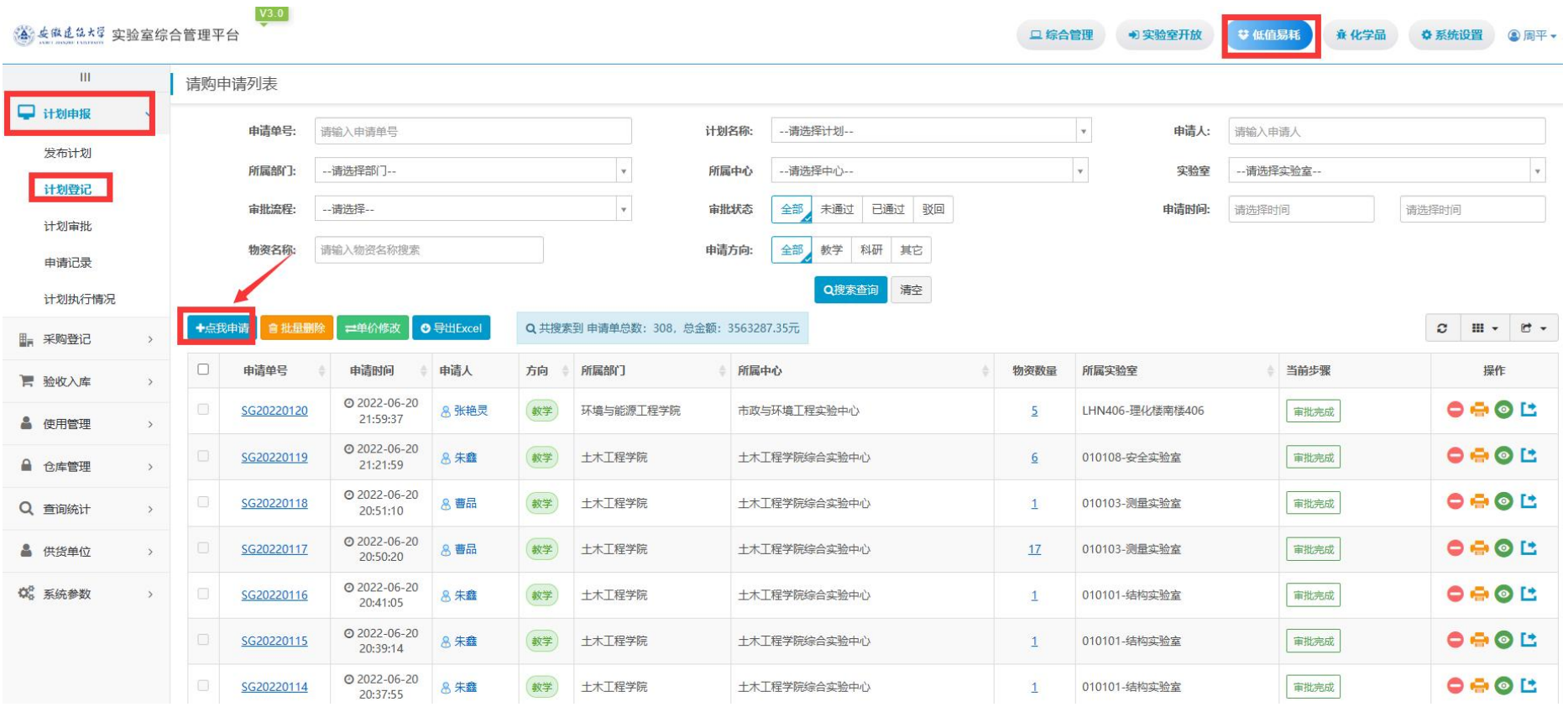

## 2. 进入物资信息登记页面,选择申购计划(2024-2025 学年),详细填写基础信息和物资信息。

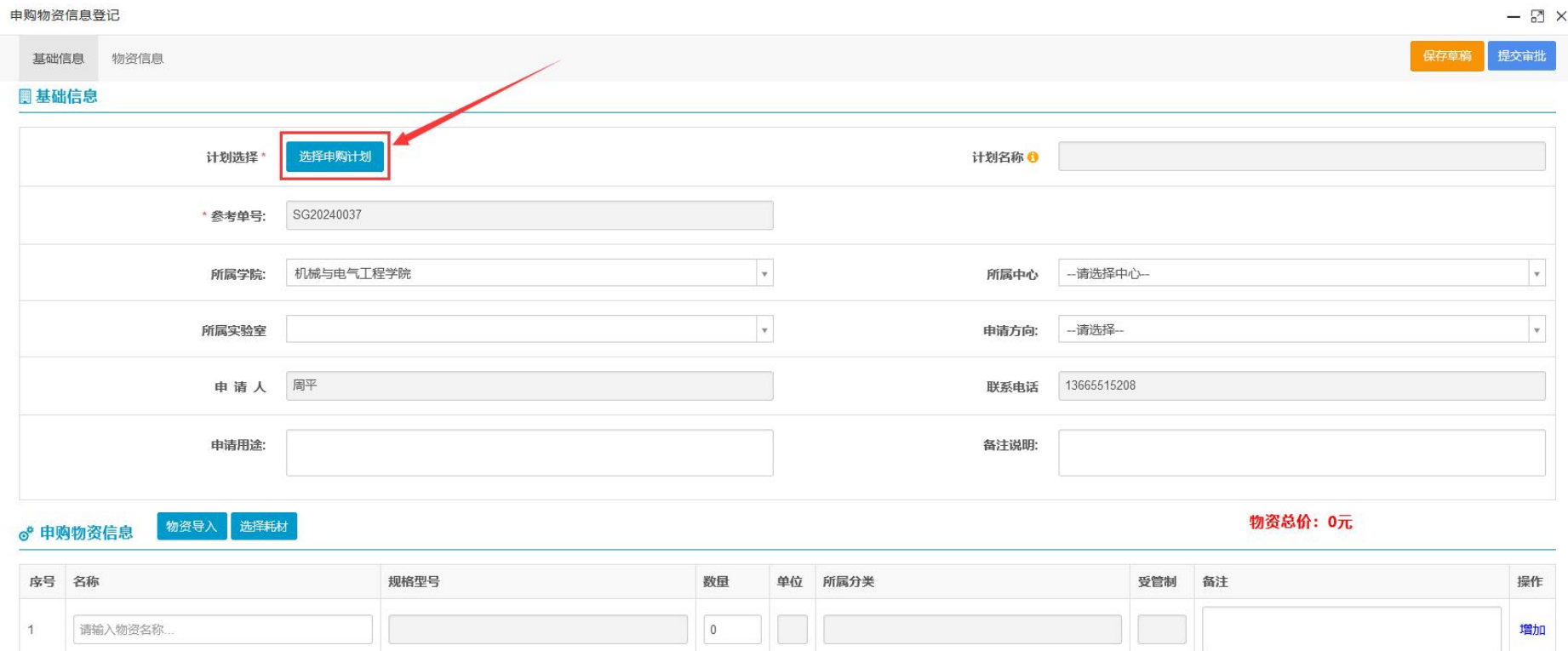

## 选择申购计划

## 申购计划列表

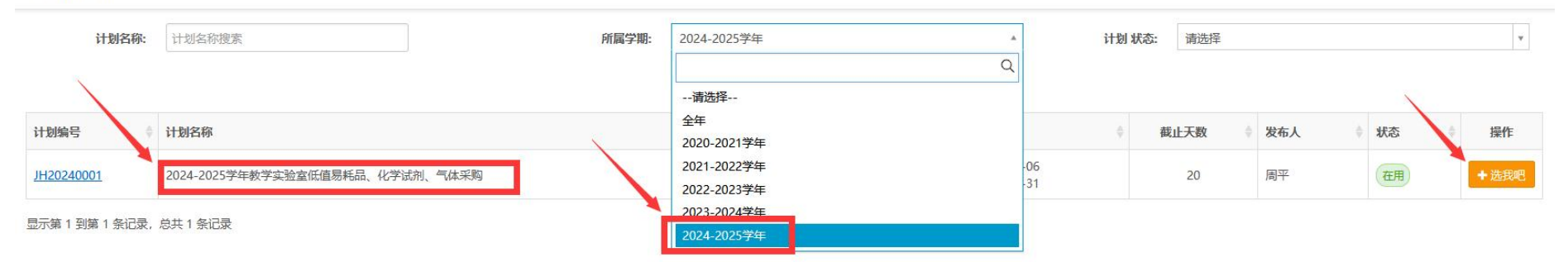

3.填写需要的耗材,在下方选择框内会出现可选择的物资。若此处在填好物资后无下方选择框,请联系实验室与设备管理处周平。填 写好需要的物资点击提交审批即可。

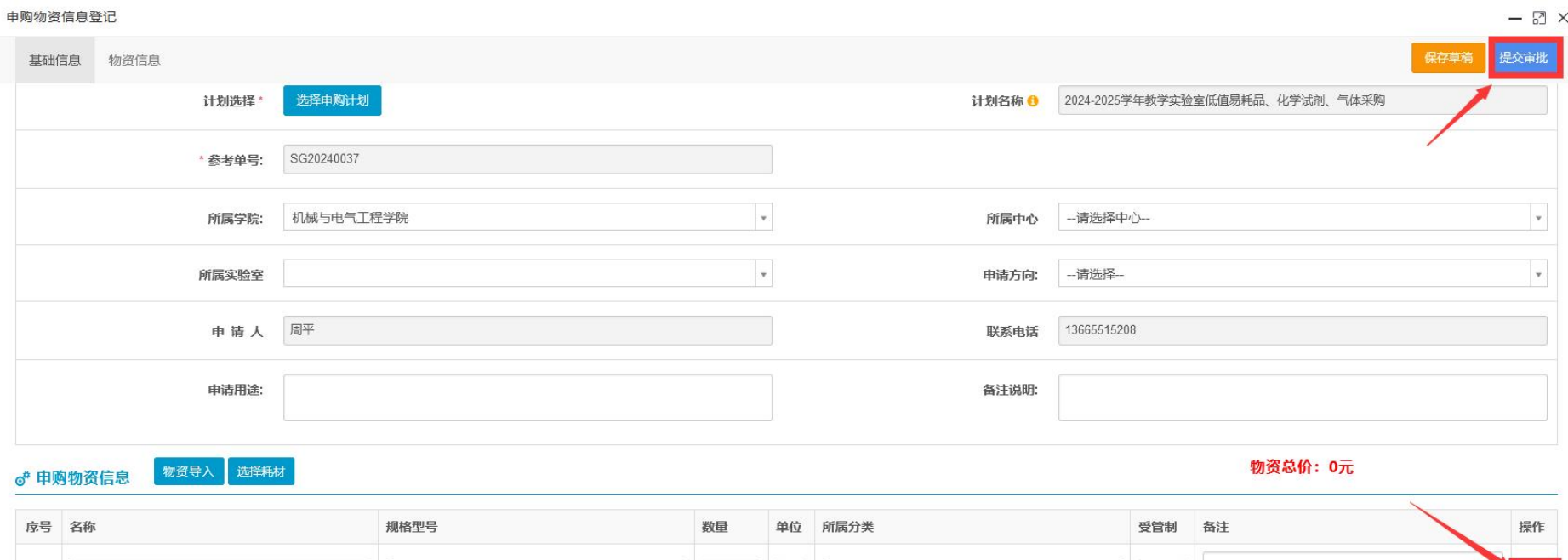

 $\begin{bmatrix} 0 & \cdots & 0 \\ 0 & \cdots & 0 \end{bmatrix} \begin{bmatrix} 0 & \cdots & 0 \\ 0 & \cdots & 0 \end{bmatrix} \begin{bmatrix} 0 & \cdots & 0 \\ 0 & \cdots & 0 \end{bmatrix}$ 

请输入物资名称

 $\uparrow$ 

■増加